One of the many services available to you from the Law Library is the LexisNexis Digital Library. The Lexis Digital Library provides on-demand access to treatises and multi-volume titles from your web browser or mobile device.

## **I. Accessing Lexis Digital Library**

You can access the Lexis Digital Library from the [Library Catalog](https://a50019.eos-intl.net/A50019/OPAC/Index.aspx) or by [following this link.](https://ascll.libraryreserve.com/)

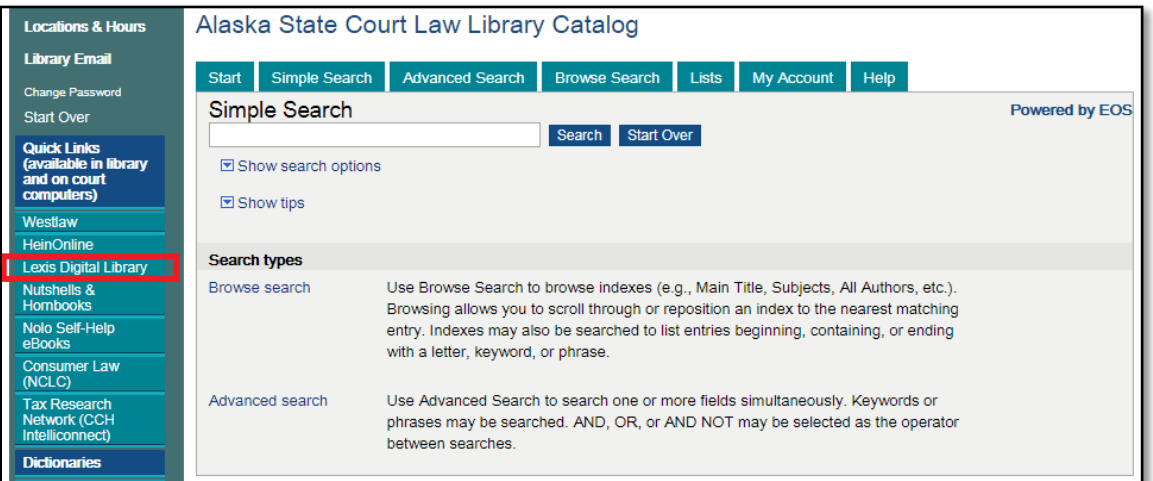

Court staff and bar members will need a **Library Patron Number** and **PIN** in order to access the full features of the Lexis Digital Library. *Contact Ashley Stewart at [astewart@akcourts.us](mailto:astewart@akcourts.us) for your login credentials.*

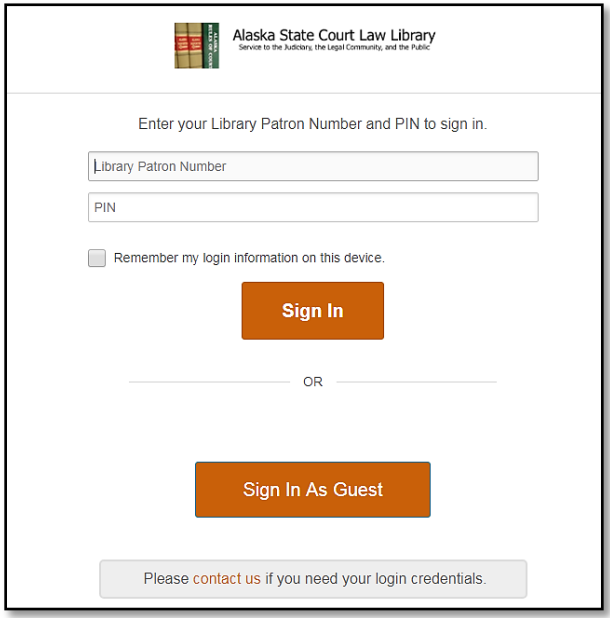

Public patrons can access the Lexis Digital Library from the Anchorage, Juneau, and Fairbanks law libraries and most court locations. Public access allows you to find and read books in your browser, but you will be unable to save notes, check out, or download titles.

## **II. Finding Titles**

The Lexis Digital Library allows for both basic and advanced searching. You can search by keyword, title, author, date range, subject classification, format, and publisher.

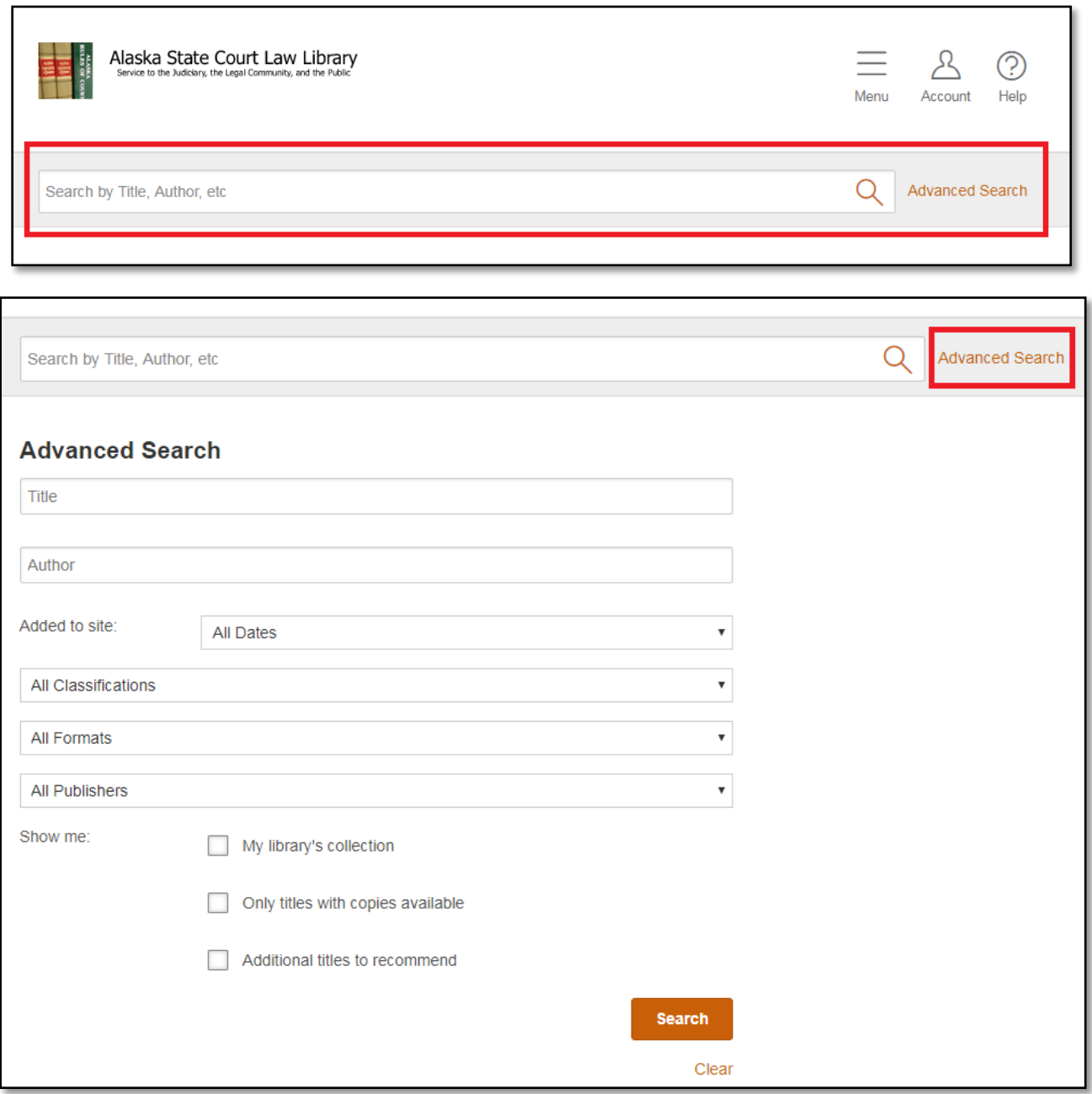

#### **A. Find More Information about a Title**

You can find additional information about a title by going to its details page. To go to the details page, select the book title from your search results.

From the details page, you'll have options to **Borrow** the title, save to your list, search within the title, browse the table of contents, and view book details.

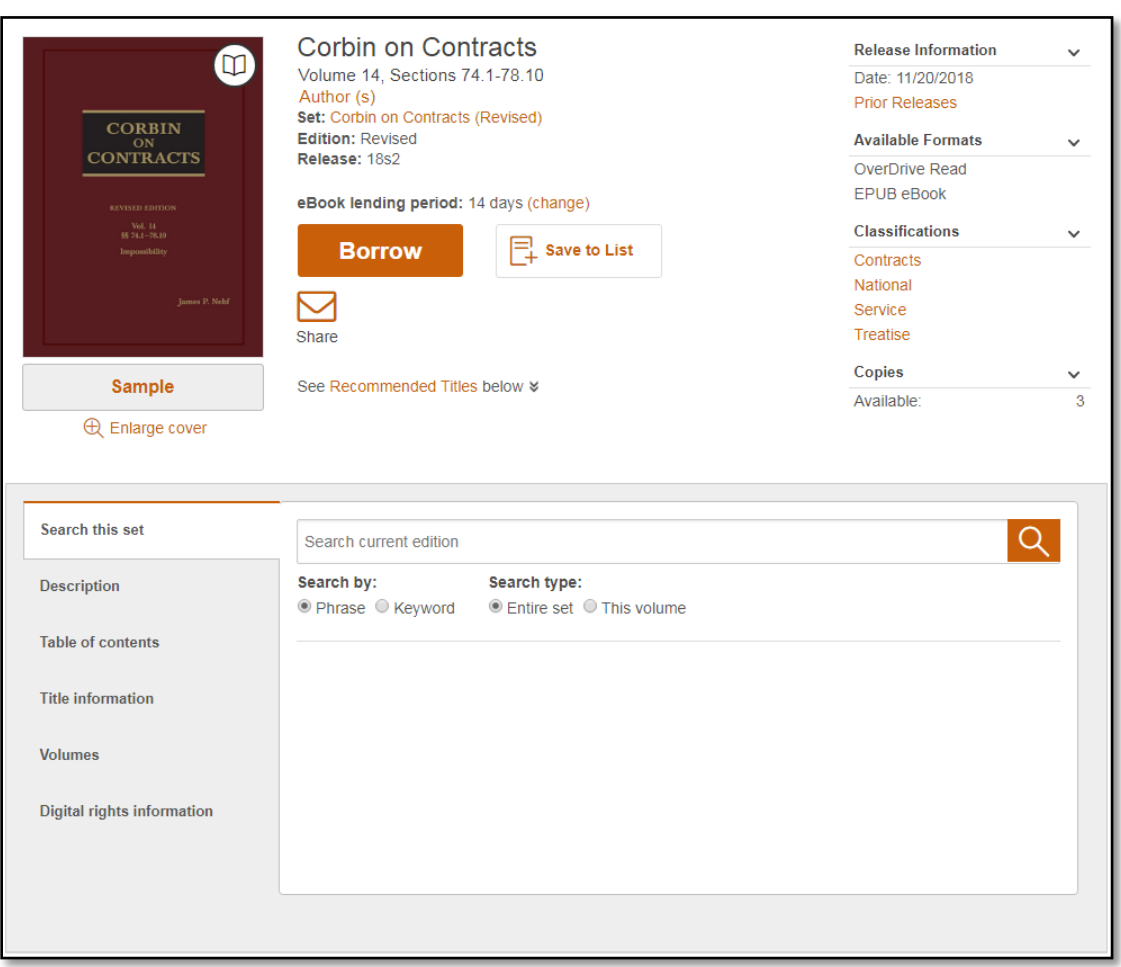

### **B. Explore Multi-Volume Sets**

You can use multi-volume set pages to explore supported sets in your Lexis Digital Library. To view a multi-volume set page, look for collections with a **View Set** option on your digital library's home page. To see all multi-volume sets in a collection, select **View more...**.

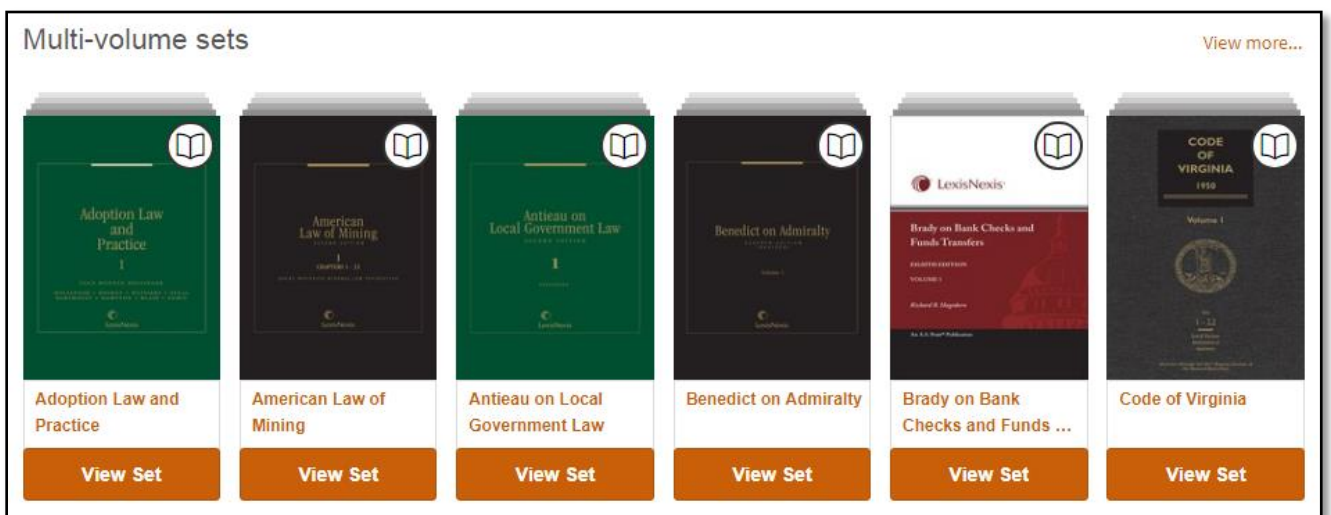

When you find a set you'd like to explore, select **View Set** to open its multi-volume set page. From there, you can:

- Search for a phrase or keyword across all [volumes](https://ascll.libraryreserve.com/10/1334/en/Help.htm#mvset) in the set. *Note: Multi-volume search is also available from individual title details pages.*
- Borrow any volume in the set.

#### **C. Search within a Multi-Volume Set**

*Note: Searching only returns results in the current edition of the set.*

- 1. Go to any [multi-volume](https://ascll.libraryreserve.com/10/1334/en/Help.htm#exploreset) set page or the details page of any [volume](https://ascll.libraryreserve.com/10/1334/en/Help.htm#info_title) in a supported set.
- 2. Locate the **Search this set** option beneath the set or volume.

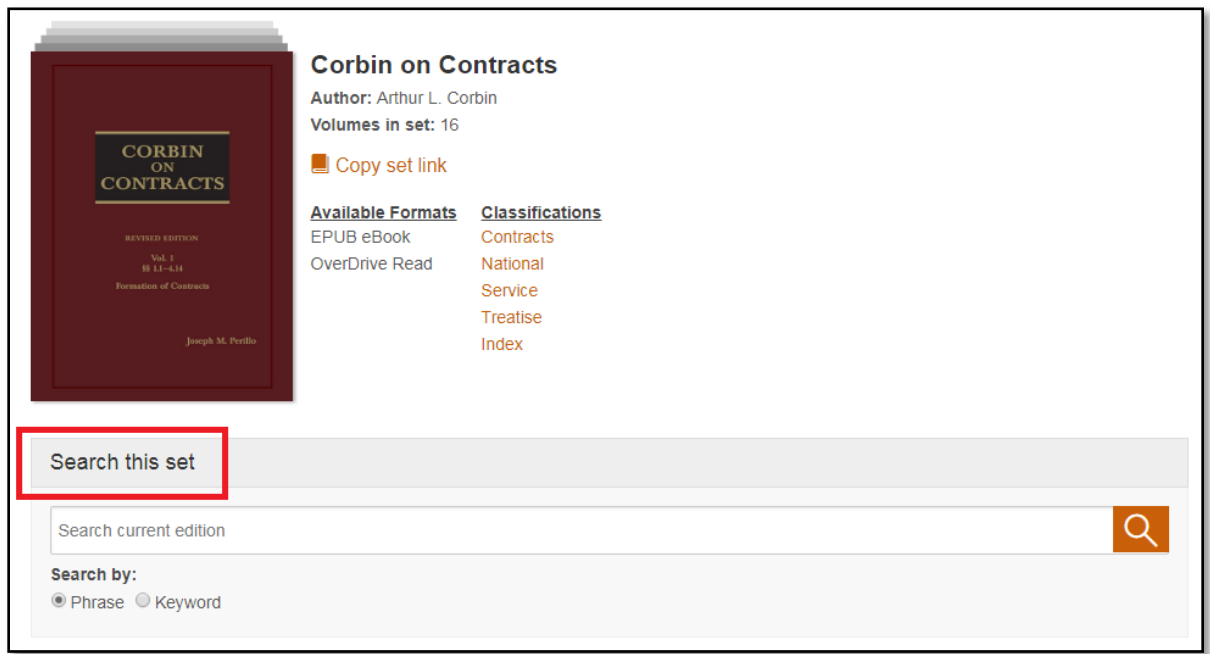

3. Enter a term in the search box and set your search parameters. *Note: Select Phrase to search for more than one word at a time (for example, "jury duty") or Keyword to search for each word individually ("jury" and "duty").*

Each result includes relevant passages and the option to **Borrow** the volume. *Note: Borrowing is only available for court staff and bar members with login.*

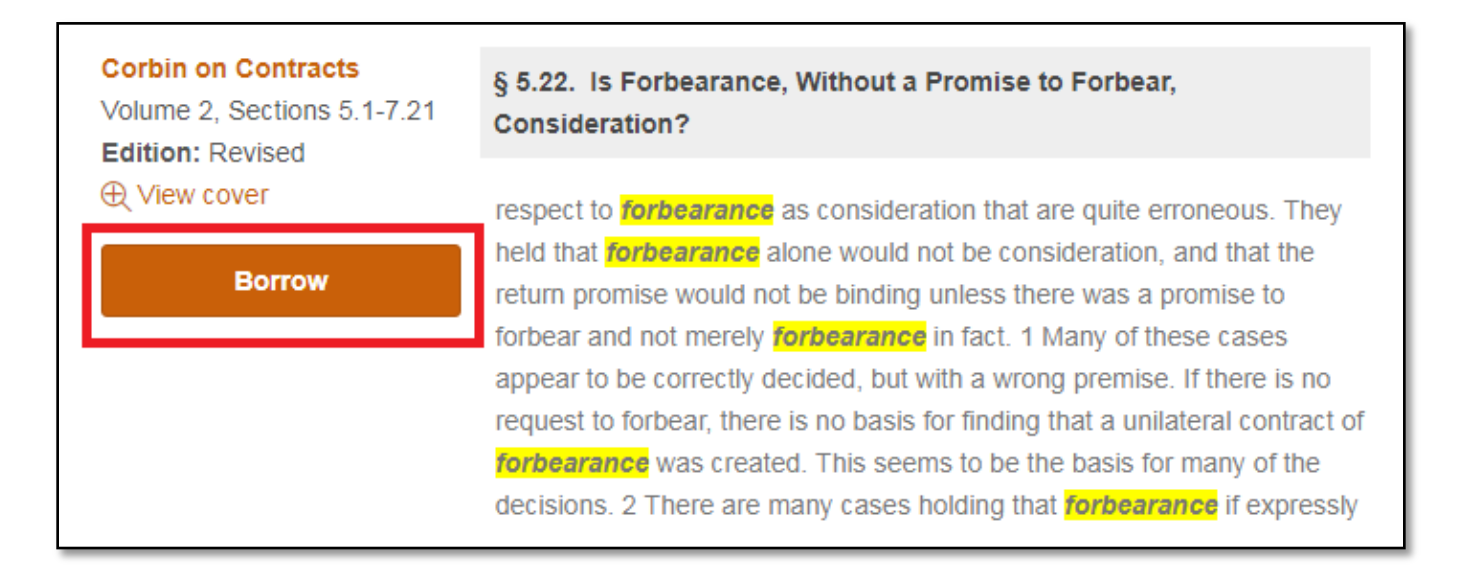

Once you borrow the volume, you can select **Go to...** to open the book in your web browser and go directly to your search result.

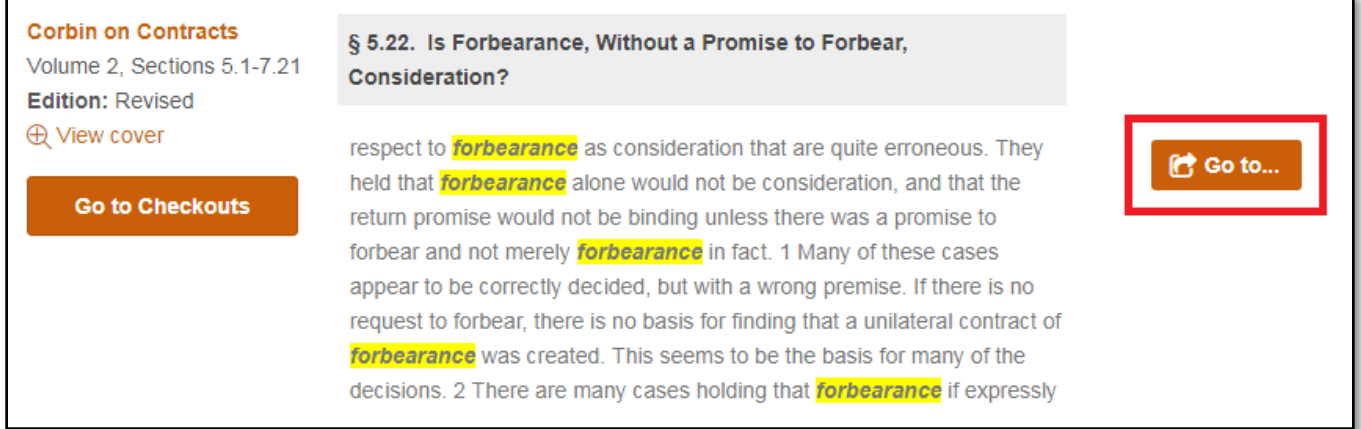

To make it easier for you to find, the search result is automatically highlighted in your browser (and sometimes a few additional characters). If you search for a longer phrase, it may be partially highlighted.

#### **D. View Table of Contents**

You can view an eBook's table of contents by going to the title's [details](https://ascll.libraryreserve.com/10/1334/en/Help.htm#info_title) page and selecting the **Table of contents**.

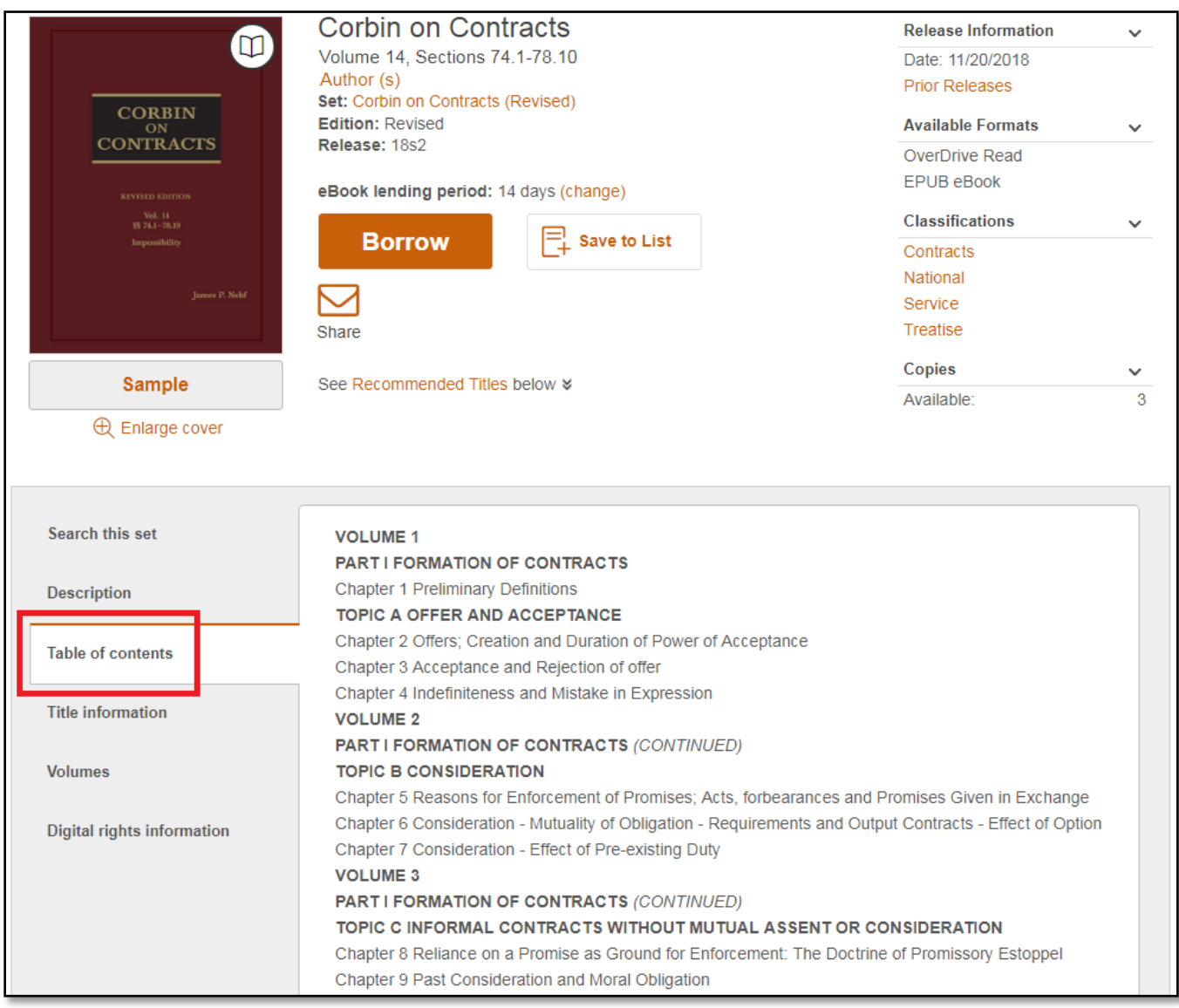

For a multi-volume set, the "Table of contents" tab displays the complete table of contents for the whole set.

### **III. Reading eBooks in Your Browser**

To start, borrow an available eBook from your Lexis Digital Library. Then, go to your **Checkouts** page (under your **Account**) and click the **Read (In your browser)** button. The book will open in a new tab in your browser.

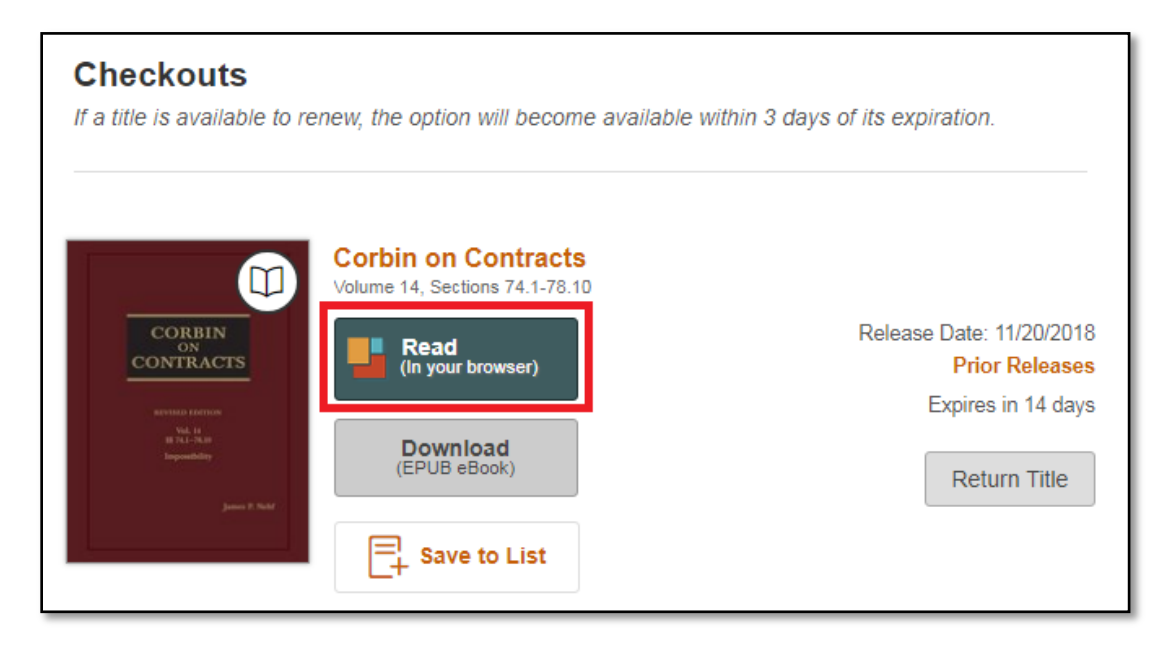

#### **A. Navigating eBooks**

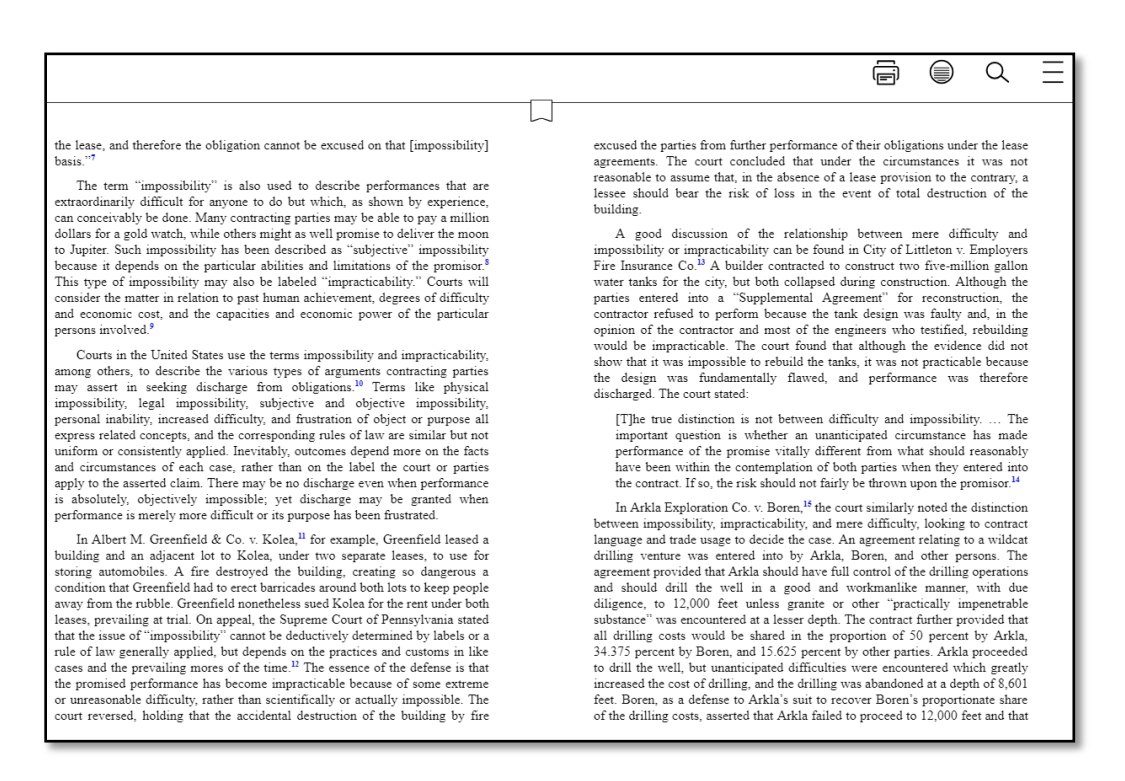

- Click the right or left edges of the eBook to turn pages.
- Click and hold a word to define it, add a note, or highlight text.
- Click or tap a linked word or passage to go directly to that chapter or section.
- Select  $\Xi$  (in the top-right corner) to print the page.
- Select  $\bigotimes$  (in the top-right corner) to switch between one-page or two-page view.
- Select  $\vee$  (in the top-right corner) to search within the current volume.
- Select  $\longrightarrow$  (in the top-right corner) for the table of contents, bookmarks, history, and settings.

### **B. How to Use the Dictionary, Highlight Text, and Add Notes**

*Note: Highlighting and notes are only available for court staff and bar members with login.*

In an eBook, click and hold a word until the highlighter pops up, then drag if you'd like to select more text. Then, select:

- **Define** to look up the word in the dictionary.
- **Highlight** to add a colored highlight or make a note.
- **Copy** to copy the highlighted text.
- **Search** to find other places where the word or phrase appears in the book.

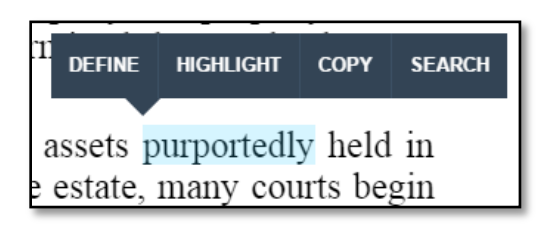

After you click **Highlight**, you'll be able to choose between three highlight colors and, if you'd like, leave a note. If you don't want to change your highlight color or add a note, click or tap anywhere outside of the highlight options. Or, to cancel a highlight, select the **X** on your current highlight color.

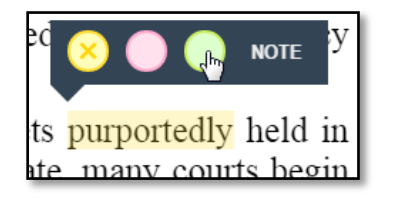

You can find bookmarks, highlights, and notes in the **Bookmarks** section of the menu.

Select  $\boxed{\phantom{1}}$  (in the top-right corner) to access the Bookmarks. From there, you can select a saved bookmark, note, or highlight to open that section of the eBook, or select **Print** to print everything in the **Bookmarks** section.

## **IV. Offline Use – The Overdrive App**

*Note: Downloads to Overdrive are only available to court staff and bar members with login.*

You can download eBooks for offline use in the free OverDrive app.

#### **Step 1**

Download the OverDrive app from your device's app store or from [app.overdrive.com.](http://app.overdrive.com/) The app is available for [iOS,](http://itunes.apple.com/us/app/overdrive-media-console/id366869252?mt=8) [Android,](https://play.google.com/store/apps/details?id=com.overdrive.mobile.android.mediaconsole) [Chromebook,](https://chrome.google.com/webstore/detail/overdrive/fnhgfoccpcjdnjcobejogdnlnidceemb) and [Windows](https://www.microsoft.com/en-us/store/apps/overdrive-library-ebooks-audiobooks/9wzdncrfj3sr) 8 and up.

#### **Step 2**

Sign into the app and find your Lexis Digital Library. When you select the library, it will automatically be saved in the app so you can easily return to it.

*Note: Make sure to search by name, because your Lexis Digital Library may not appear in the search results if you search by location.*

#### **Step 3**

Sign into your Lexis Digital Library, go to your **Checkouts** page (under your **Account**), and download the title.

#### **Step 4**

Return to your app bookshelf. Tap or click a title to start reading or listening.

## **V. Returning Titles**

*Note: Borrowing and returning titles is only available to court staff and bar members with login.*

#### **A. From Your Browser**

When titles expire, they are automatically returned to your Lexis Digital Library. If you'd like to return a title early to make space in your account, just select the **Return Title** button on your **Checkouts** page (located under your **Account**).

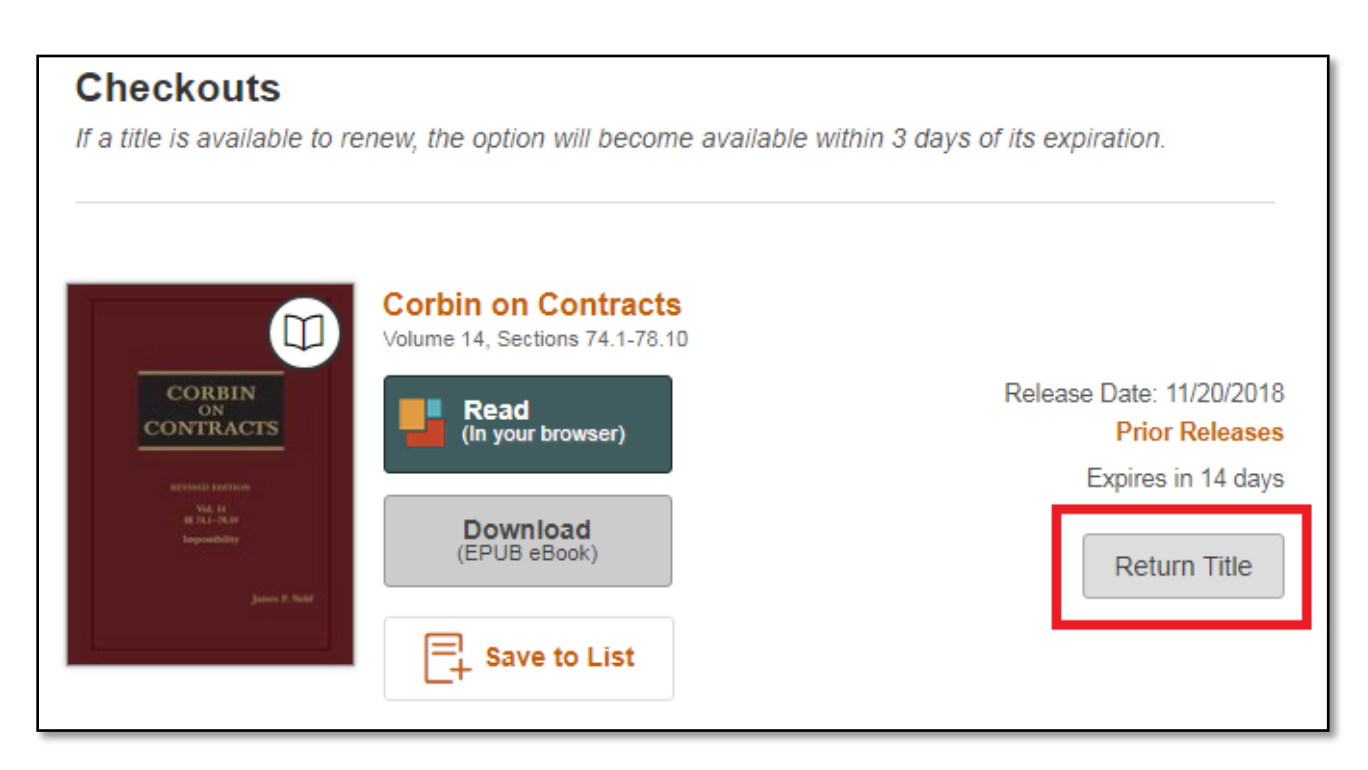

### **B. From the Overdrive App**

You can also return titles using the Overdrive app. Here are specific steps for:

- [OverDrive](https://help.overdrive.com/customer/portal/articles/1482571) for Android
- OverDrive for iOS [\(iPhone/iPad/iPod](https://help.overdrive.com/customer/portal/articles/1481551) touch)
- OverDrive for [Chromebook](https://help.overdrive.com/customer/portal/articles/1775656)
- [OverDrive](https://help.overdrive.com/customer/portal/articles/1481265) for Windows 8

*Note: You can't return any titles using OverDrive's desktop app for Mac.*

## **VI. Further Information**

For more information or assistance, visit the [Lexis Digital Library Help Page](https://ascll.libraryreserve.com/10/1334/en/Help.htm) or contact Ashley Stewart at [astewart@akcourts.us](mailto:astewart@akcourts.us) or (907) 264-0583.